## **The TDBU update for NEO Smart App was approved and is up on the app store for Android and iPhone**.

Here are basic steps:

1. Make sure you update to the latest version from the App Store

## **For controllers purchased before 2019:**

Users need to use new setup code At the advanced setting: tap Menu -> Settings -> View advanced settings Enter code C0582

2. open app

- 3. choose "Add a blind" on main menu
- 4. follow instructions in the app:
- a. choose blind type (choose Top Down),
- b. name blind,
- c. choose room,
- d. confirm selections

*If you have a TDBU motorized shade already paired to the app but it is not classified as a TDBU shade, it will not have full TDBU functionality. You will need to delete this shade from the app and add again as a new shade. This time, choose "Top Down" shade type when adding the shade.*

5. Pair the shade (follow instructions in app): press reset button (shade will beep), hit the Pair button in the app (shade will acknowledge)

Now you can operate the shade in a similar fashion as operated by the remote control. There is a button to select the rail: 1, 2, 3, just like on the TDBU remote.

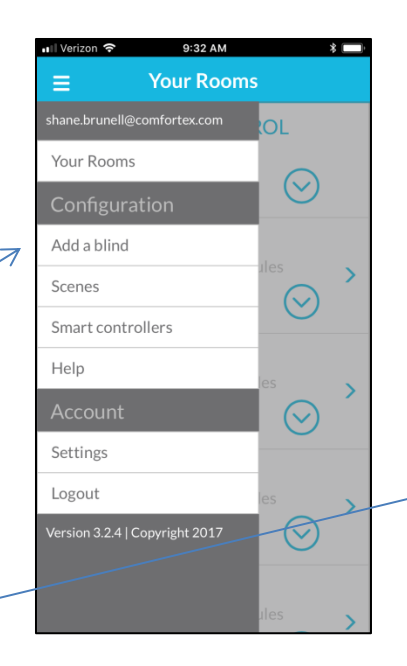

10:06 AM

Add a blind

3 - Prepare blind

Push the red "P" button for 3 seconds.

The blind should jog or beep to indicate it has entered pair-mode.

If your blind is hard to reach, try this

alternate method.

Okay, it worked.

Ξ

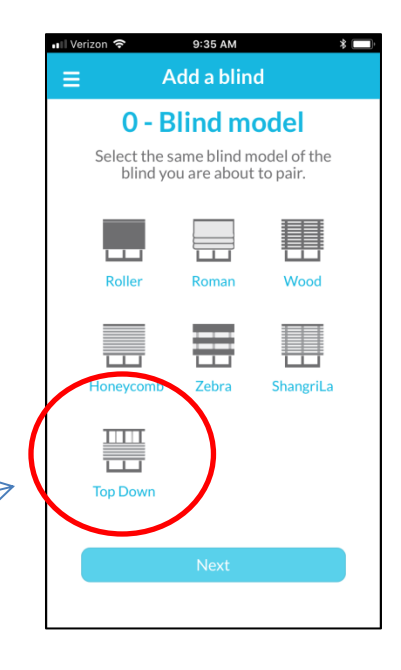

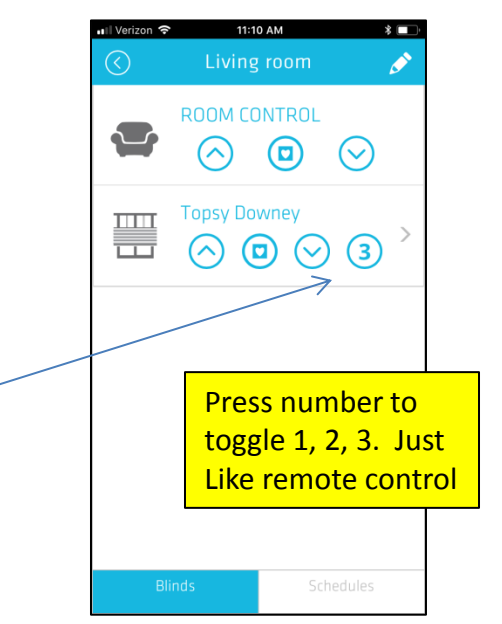